#### 图书在版编目 (CIP)数据

信息技术学习指导与练习.下册 / 李江飞主编. — 汕头:汕头大学出版社,2023.1

ISBN978-7-5658-4805-6

Ⅰ.①信… Ⅱ.①李… Ⅲ.①电子计算机—中等专业 学校—教学参考资料 Ⅳ.①TP3

中国版本图书馆 CIP 数据核字 (2022) 第 177380 号

信息技术学习指导与练习.下册

#### XINXIJISHU XUEXIZHIDAOYULIANXI XIACE

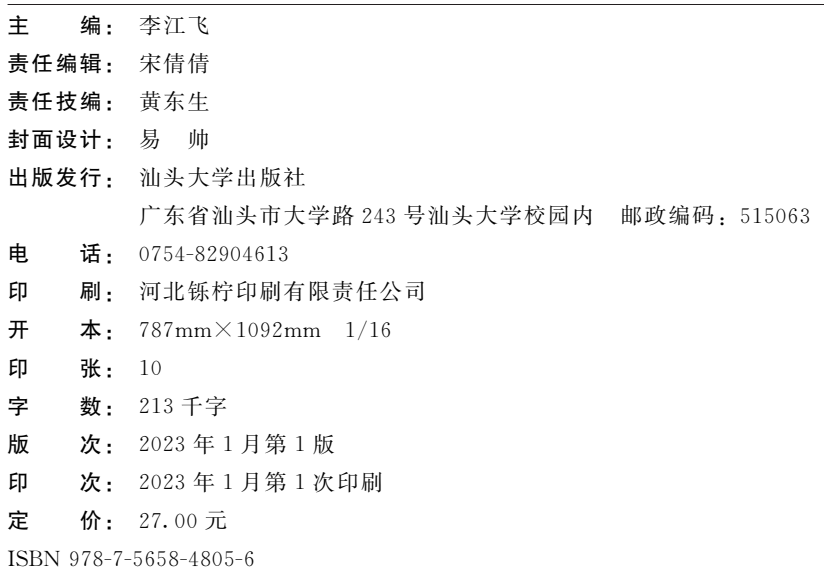

版权所有,翻版必究 如发现印装质量问题,请与承印厂联系退换

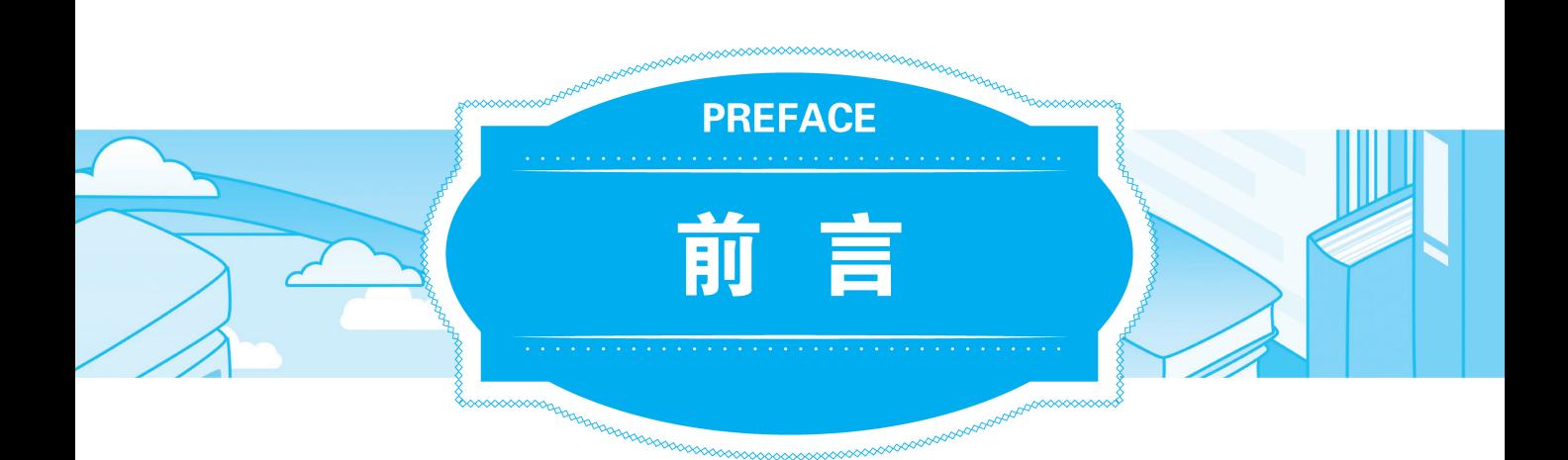

为了帮助中职学生更好地学习"信息技术"课程,我们组织一批教学 经验丰富的中职一线骨干教师编写了本书。

本书具有以下特点。

(1)依据教育部最新发布的 《中等职业学校信息技术课程标准 (2020 年版)》编写,紧扣教材,内容全面,突出基础知识的复习与巩固。

(2)本书分为五个单元,每个单元下设若干小节,各小节一般由 "学 习目标""知识概览""要点梳理""典型例题""课后练习""学习评价"等 模块组成。其中, "学习目标"是对学生知识掌握、技能水平的要求, 指出 了学生学习的方向和目标; "知识概览"和"要点梳理"是对本节内容的整 理和重要知识点的总结,让学生快速掌握重要的内容: "典型例题"是一些 极具代表性的题目,且包含详细的解题过程,可快速提升学生的解题能力; "课后练习"提供了适量的各类习题,供学生复习和巩固本节的知识; "学 习评价"以表格的形式,帮助学生自评学习成效。此外,部分小节还设置 有 "实践指导"模块,用于提升学生应用信息设备解决实际问题的能力。

(3)每个单元都配有 "单元测验",可帮助老师检测学生对本单元知识 的掌握程度及应用水平。

本书在编写过程中得到了众多教学研究专家的悉心指导和大力支持, 在此一并表示感谢。

由于编者水平有限,书中难免存在疏漏之处,恳请广大读者批评指正。

### 编 者

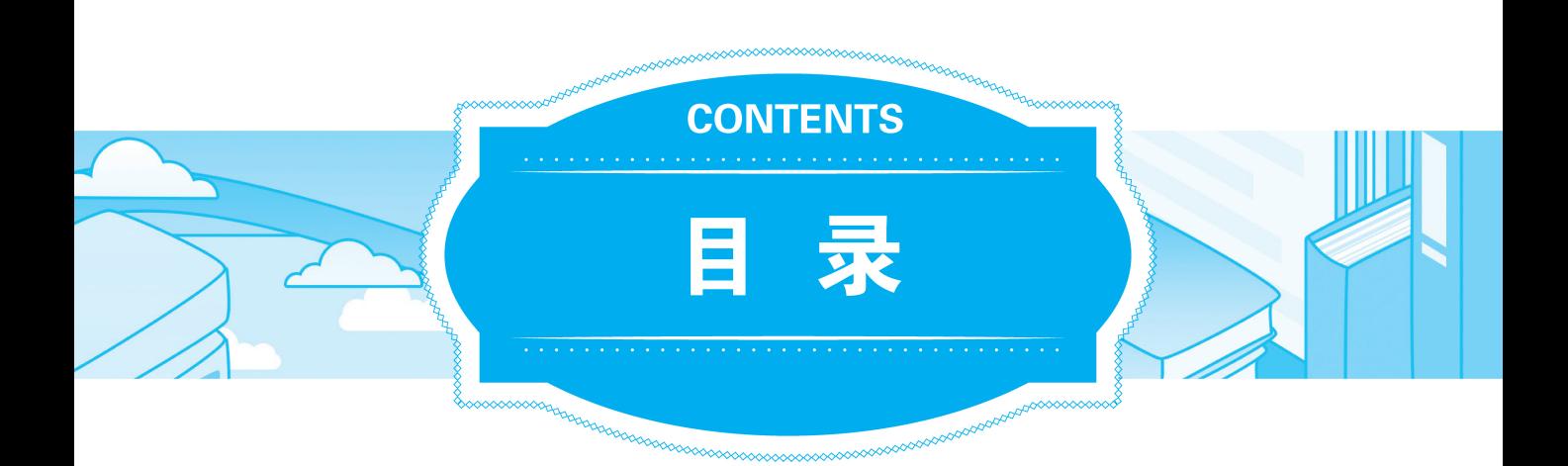

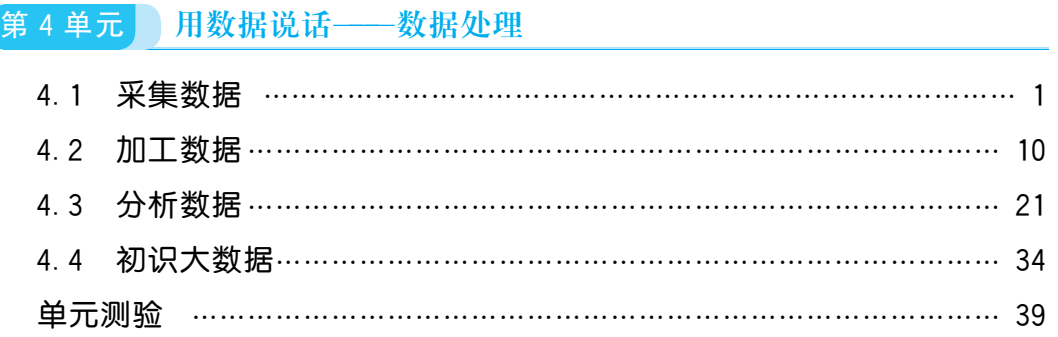

## 第5单元 感受程序魅力——程序设计人门

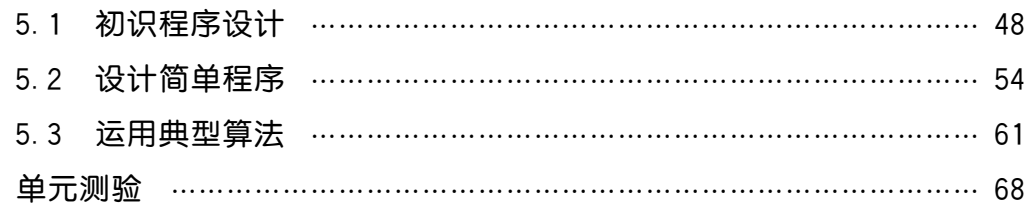

## 第6单元 创造动感体验——数字媒体技术应用

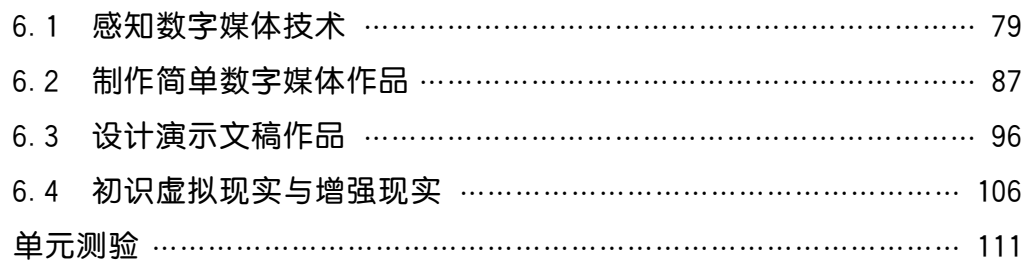

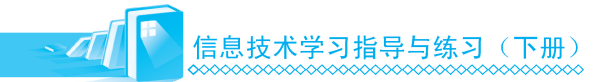

## 第7单元 构筑信息社会"防火墙" ——信息安全基础

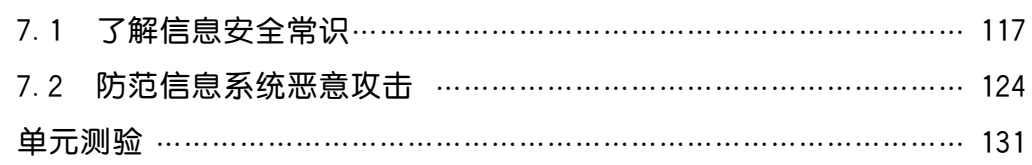

## 第8单元 未来世界早体验——人工智能初步

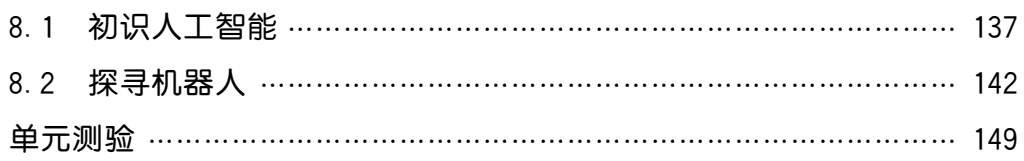

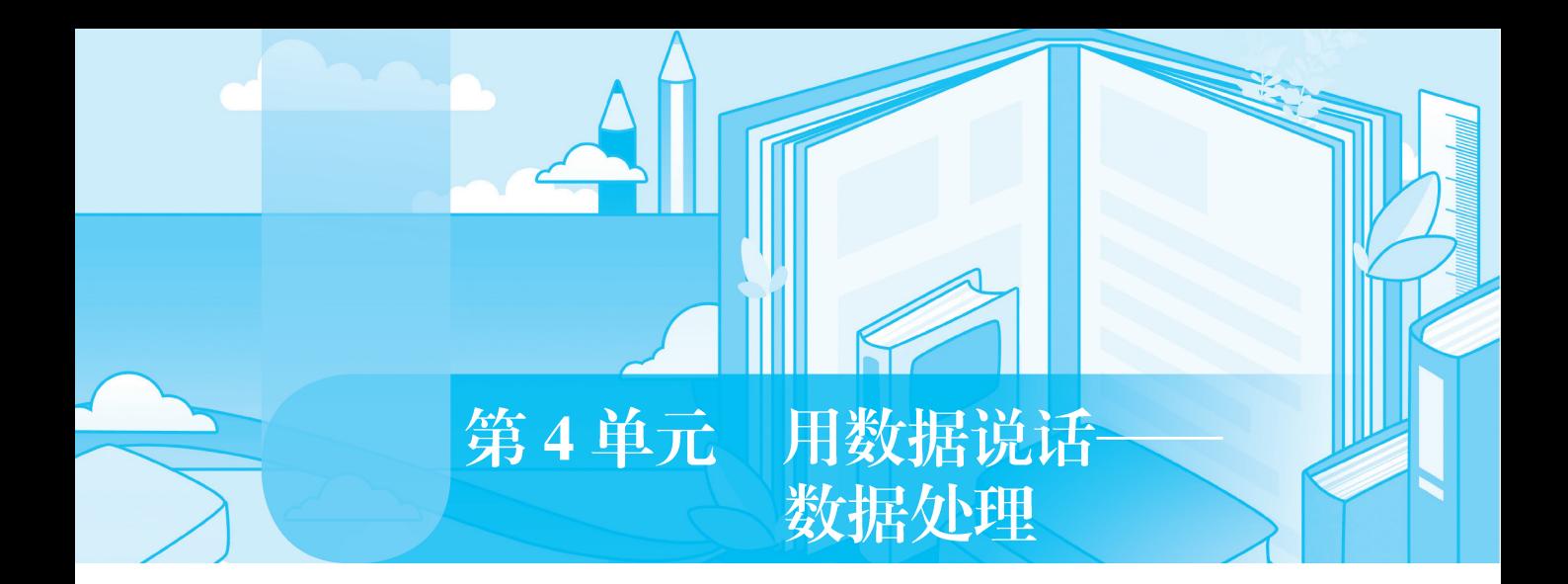

# 4.1 采集数据

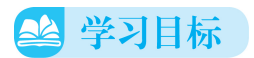

- ·理解数据的分类和常用数据处理软件的功能;
- ·掌握使用网络问卷平台采集数据的方法;
- ·掌握使用电子表格软件输入数据、导入外部数据和生成数据的方法;
- ·掌握数字与文本数据的转换方法及数据格式的设置方法。

2 知识概览

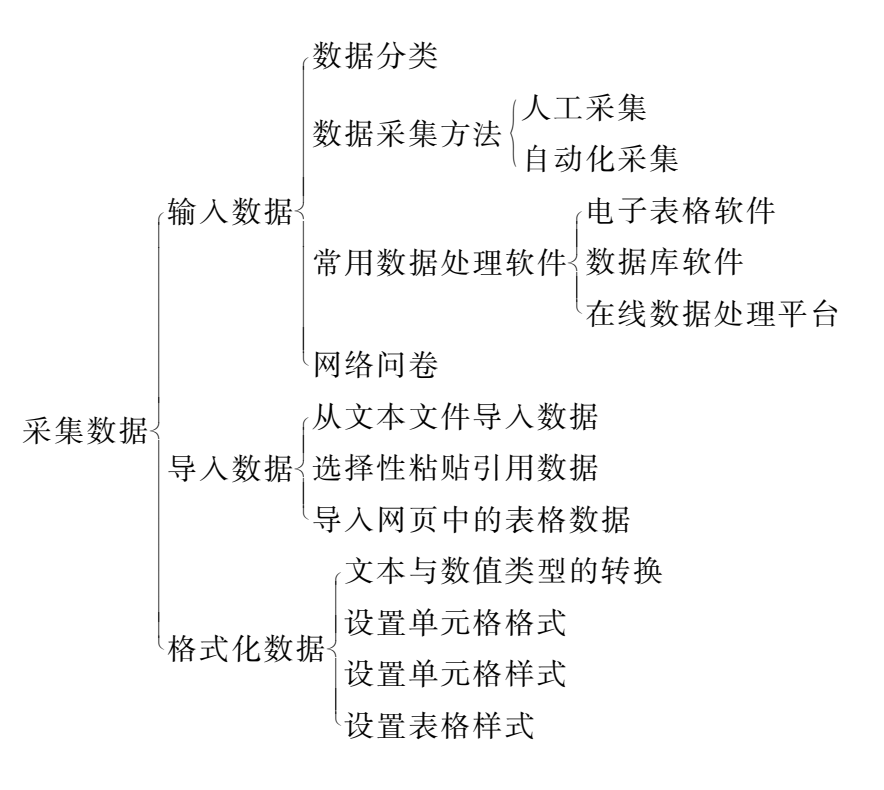

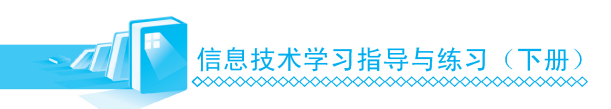

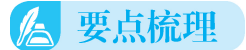

1. 输入数据

1)数据分类

数据是客观事物及其相互关系物理状态的一种直接反映。数据按其结 构可以分为结构化数据、半结构化数据和非结构化数据。

2)数据采集方法

数据采集方法一般分为人工采集和自动化采集两种。人工采集主要通 过键盘、手写板、麦克风等设备把数据输入计算机或平台中。自动化采集 主要通过传感系统定时采集数据,自动传输、存储到专用的设备中。

3)常用数据处理软件

常用数据处理软件有电子表格软件、数据库软件、在线数据处理平台。

4)网络问卷

常用的网络问卷网站有问卷星、腾讯问卷、金数据等。这些平台均提 供了问卷设计、调查回收、数据分析等功能。

2. 导入数据

导入数据是高效的数据采集方法。从文本文件、文档、表格、网页导 入数据到电子表格,是常用的外部数据导入途径。

1)从文本文件导入数据

如果文本文件的内容是结构化的,每一行的数据用 Tab键、分号、逗 号、空格等特定的字符分隔,很容易导入到电子表格软件或平台中,在电 子表格软件中也可以把表格数据导出为文本文件。

2)选择性粘贴引用数据

通过"复制""粘贴"命令可以从文字处理软件、电子表格软件、网页浏 览器等软件中复制表格数据到电子表格软件中。在电子表格中粘贴数据后, 还可以在 "粘贴选项"浮动面板或 "选择性粘贴"对话框中选择粘贴方式。

3)导入网页中的表格数据

通过单击"数据"选项卡下"获取外部数据"组中的"自网站"按钮, 打开 "新建 Web查询"对话框,用户可将网页中的表格数据导入到 Excel 表格中。

3. 格式化数据

1)文本与数值类型的转换

在 Excel 2016 的单元格中输入数字前先输入字符单引号"",软件会把 输入的数字自动作为文本处理。

2)设置单元格格式

在 Excel 2016 中, 单元格主要用于存放数值和文本, 可以通过单击 "开始"→ "样式"→ "套用表格格式"下拉按钮,快速设置单元格及内容 的显示效果,也可以通过"设置单元格格式"对话框进行自定义设置。

3)设置单元格样式

选中要套用样式的单元格区域,单击 "开始"→ "样式"→ "单元格 样式"按钮,可以在展开的面板中选择所需的样式。此外,用户还可以新 建单元格样式。

4)设置表格样式

表格也可以设置并套用样式。选中要套用样式的单元格区域,单击 "开始"→ "样式"→ "套用表格格式"下拉按钮,可以快速设置表格样 式。此外,用户还可以通过 "新建表样式"对话框自定义表格样式。

## 图 典型例题

【例1】 在 Excel中打印学生成绩单时,若要对不及格的成绩用醒目 的方式表示 (如用红色表示), 则使用" ( )"功能最为方便。

A. 杳找 B. 条件格式

C. 筛选 2000 D. 定位

解析 本题主要考查学生对"条件格式"功能的了解情况。条件格式 是Excel中十分强大的数据格式化工具,能够对目标数据区域进行数据美化、 突出显示数据及按照既定条件设定格式等。因此,使用 "条件格式"功能 可以快速地突出显示不及格的成绩数据。

答案 B

【例2】 在 Excel中使用 "数据验证"功能设置下拉列表时,允许条 件应该选择 ( )。

A. 文本长度 B. 整数 C. 任何值 D. 序列

解析 本题主要考查学生对"数据验证"功能的了解情况。数据验证 中允许条件的"文本长度"主要用于设置输入文本的长度范围; "整数"则 用于设置输入数值的范围;只有将允许条件设置为 "序列",并直接输入对 应的序列内容 (用逗号隔开),才会出现下拉列表。

答案 D

实践指导  $\mathscr{D}'$ 

## 案例 制作办公用品领用表

### 1. 案例描述

在一些企业中,领用办公用品时需要进行登记,下面制作一个办公用 品领用表,并使用"数据验证"功能对每一次的领用数量进行限制,最终 效果如图 4-1 所示。

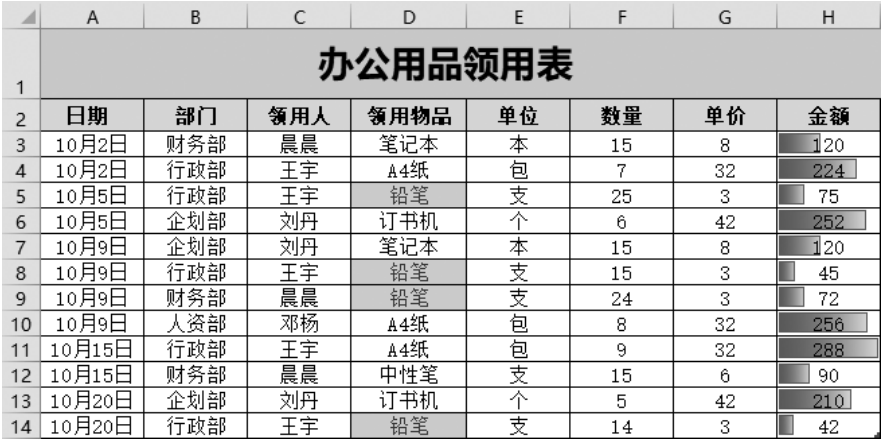

图 4-1

### 2. 操作步骤

(1) 在 Excel 中新建一个名为"办公用品领用表"的工作表, 打开保存 有数据的文本文件,复制文本文件中的数据,然后在工作表中右击 A1单元 格,并在弹出的快捷菜单中选择"选择性粘贴"命令,即可进行数据的 导入。

(2)选择 A1:H1单元格区域,单击 "合并后居中"按钮,使单元格合 并,标题文字居中。设置标题文字的字体格式为微软雅黑、20磅、加粗、 黑色,底纹填充为"金色,个性色 4,淡色 40%"。

(3)选择 A2:H2单元格区域,设置文本的字体格式为宋体、11磅、加 粗、黑色,底纹填充为"蓝色,个性色 1,淡色 60%"。选择 A3:H14 单元 格区域,设置文本的字体格式为宋体、11磅、黑色。

(4)选择 A2:H14单元格区域,单击 "开始"选项卡下 "字体"组中 的"边框"下拉按钮,在弹出的下拉列表中选择"所有框线"选项(见 图4-2),添加边框效果,然后将文本全部居中对齐。

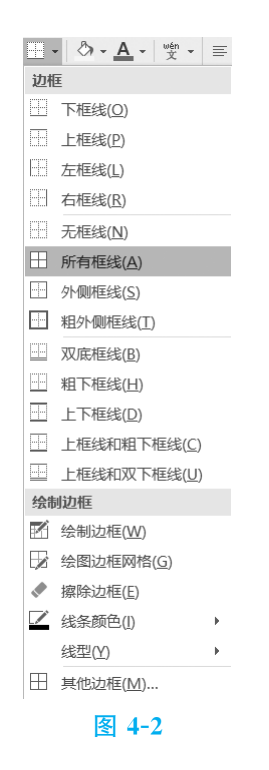

(5)选择 D3:D14单元格区域,单击 "开始"选项卡下 "样式"组中的 "条件格式"下拉按钮,在弹出的下拉列表中选择 "突出显示单元格规则"→ "文本包含"选项,在打开的对话框中将文本为 "铅笔"的单元格设置为以 "浅红填充色深红色文本"显示,如图4-3所示。

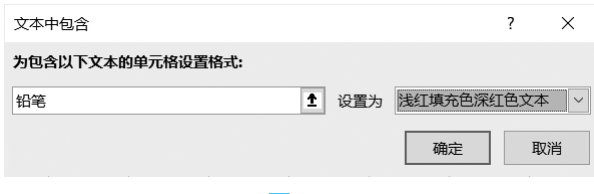

图 4-3

(6)选择 H3:H14单元格区域,单击 "开始"选项卡下 "样式"组中

的"条件格式"下拉按钮,在弹出的下拉列表中选择"数据条"选项,再 单击"渐变填充"中的"紫色数据条"图标,如图 4-4 所示。

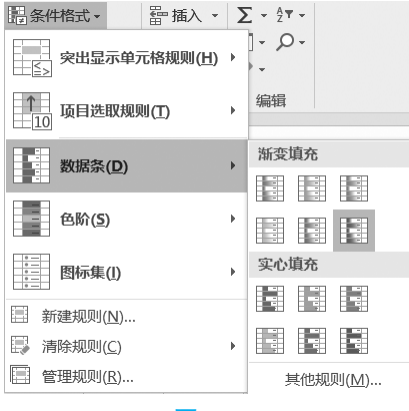

图4-4

(7)选择 F列,单击 "数据"选项卡下 "数据工具"组中的 "数据验 证"按钮,打开 "数据验证"对话框。在 "设置"选项卡中设置 "允许" 为"整数","数据"为"介于","最小值"为"1","最大值"为"50"; 在 "出错警告"选项卡中设置 "样式"为 "警告", "错误信息"为 "超过 领用数量"。

8 课后练习

一、单项选择题

1. ( ) 格式的文件可通过"获取外部数据"的方式导入到 Excel 中。  $A. DULA$  B.RIF  $U. IAI$  D. PPT $\Lambda$ 2. 要快速设置整个表格的格式,可单击 "开始"选项卡下 "样式"组中的 "( )"按钮。 A. 条件格式 **B. 套用表格格式** C. 单元格样式 **D. 白**斯样式 3. 下列不属于常用数据处理软件的是 ( )。 A. 电子表格软件 B. 数据库软件 C. 在线数据处理平台 D. "记事本"软件

- 4. 在 Excel 2016 中通过选择性粘贴引用数据时, 如果只想复制数据, 应粘 贴()。
	- A. 公式 B. 数值 C. 批注 D. 格式
- 5. 下列操作可以将单元格中文本类型的数字转换为数值类型的是 ( )。
	- A. 双击单元格
	- B. 单击单元格旁边的感叹号, 选择"转换为数字"
	- C. 双击单元格旁边的感叹号
	- $D.$  按快捷键  $Alt+L$
- 6. 下列选项中不能通过设置条件格式来实现的是 ( )。
	- A. 将某个数值范围内的单元格设置为红色字体
	- B. 设置某列单元格的文本长度为18位
	- C. 设置包含某些文字的单元格背景为蓝色
	- D. 设置某个日期范围内的单元格边框为绿色
- 7. 下列选项中不能通过设置数据验证来实现的是 ( )。
	- A. 设置某单元格的数值范围
	- B. 设置某单元格的日期范围
	- C. 设置某单元格的数值超过规定范围时打开警告对话框
	- D. 设置包含某些文字的单元格字体为红色
- 8. 设置数据验证的警告对话框时,表示"信息"警告的符号是 ( )。
	- A. B. D. D. D. D. D.

### 二、填空题

- 1. 数据采集方法一般分为 和 两种。
- 2. 电子表格软件具有强大的 能力,通过函数等可以实现数据的 和再加工。
- 3. 在 Excel 2016 中导入网页中的表格数据时,可单击"数据"选项卡下 "获取外部数据"组中的" "按钮。
- 4. 单元格的左上角呈现一个小三角,是因为该单元格的数字被作为 处理。
- 5. 要设置单元格的数据类型,可在"设置单元格格式"对话框的"

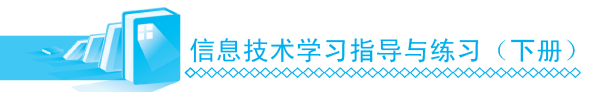

选项卡下进行。

- 6. 要设置单元格输入的提示,可在"数据验证"对话框的" " 选 项卡下设置。
- 7. 要保护工作表,可以通过单击"\_\_\_\_\_\_"选项卡下"\_\_\_\_\_\_"组中 的" "按钮,打开"\_\_\_\_\_\_\_"对话框,设置密码。

三、判断题

- 1. Excel 可通过获取外部数据的方式导入 CSV 格式的文本文件。 ()
- 2. Word也是数据处理软件。 ( )
- 3. 在单元格数字前加"."符号可以将数字转换为文本。 ()
- 4. 单击"开始"选项卡下"样式"组中的"套用表格格式"按钮,可设置 整个表格的样式。 ( )
- 5. 在 Excel 中, 利用条件格式可以设置某时间范围内的单元格的格式。 ( )
- 6. 在 Excel中,不可以利用条件格式设置包含某些文字的单元格的格式。
- 7. 数据验证不可以将某单元格区域的文本长度设置为某个长度范围。 ( )

 $($ 

- 8.Excel不可以通过网站获取数据。 ( )
- 9. Excel 可以将一个单元格的四个边框分别设置为不同的颜色。 ( )

### 四、上机实践

任务 制作员工信息表

1. 任务描述

在文本文件中输入内容,然后导入 Excel工作表,制作如图4-5所示的员 工信息表。

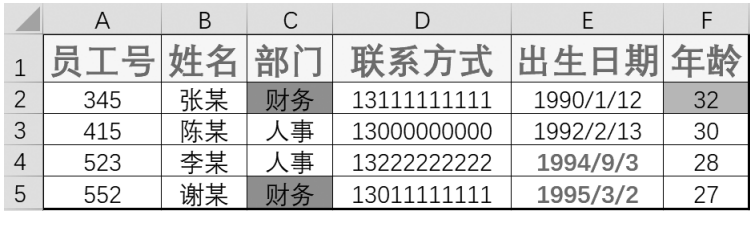

图 4-5

具体要求如下。

(1)表头文字的字体格式为红色、加粗、16磅,单元格背景为黄色,其

他单元格的字体格式为黑色、11磅。

- (2)为所有的单元格添加黑色边框,并将外侧边框加粗。
- (3)部门为 "财务"的单元格背景为蓝色,出生日期在1993年以后的单 元格的字体格式为红色、加粗,年龄在30岁以上的单元格背景为浅 绿色。
- (4)为 "联系方式"列的单元格设置提示内容 "请输入手机号",并将单 元格的文本长度设置为11。
- (5)将 "年龄"列的数值范围设置为22~60,如果输入数值超出设置的 年龄范围,则弹出如图4-6所示的 "出错"对话框。

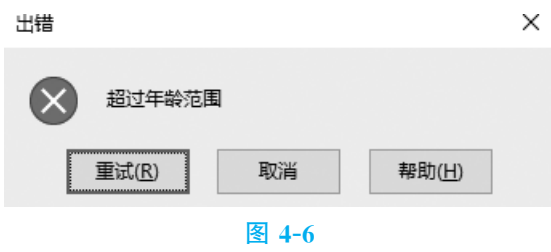

- 2. 操作提示
	- (1)通过 "数据"选项卡的 "获取外部数据"组 将 数 据 导 入 Excel工 作表。
	- (2)在 "开始"选项卡的 "字体"组 (见图4-7)中进行单元格字体、背 景及边框的设置。

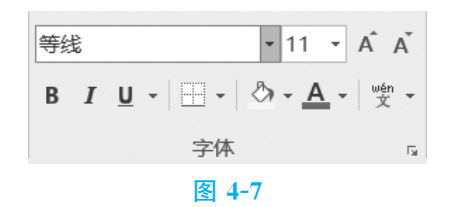

- (3)使用 "条件格式"功能可以将部门为 "财务"的单元格背景设置为 蓝色,出生日期在1993年以后的单元格的字体格式设置为红色、加 粗,年龄在30岁以上的单元格背景设置为浅绿色。
- (4)使用 "数据验证"对话框的 "输入信息"选项卡 (见图4-8)可以完 成 "联系方式"列的设置。

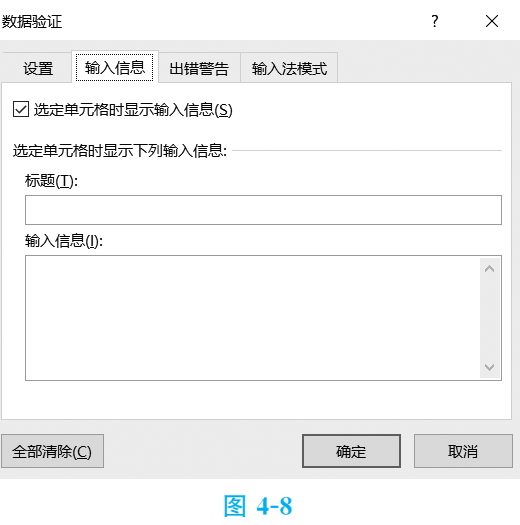

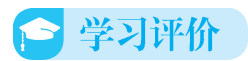

表 4-1 为本节的学习评价表,请根据学习任务的实际完成情况,对照表 中的评价指标进行自我评价。

表4-1

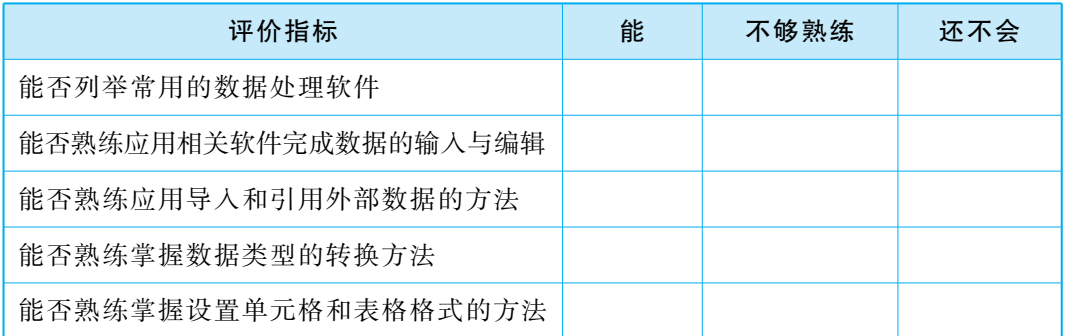

# 4.2 加工数据

# 4 学习目标

- ·理解函数、排序、筛选和分类汇总等常用数据处理方法的作用;
- ·掌握使用函数和表达式对原始数据进行运算和加工、生成新数据的方法;
- ·掌握使用排序和筛选浏览数据的方法;
- ·掌握使用分类汇总生成统计数据的方法。

2 知识概览

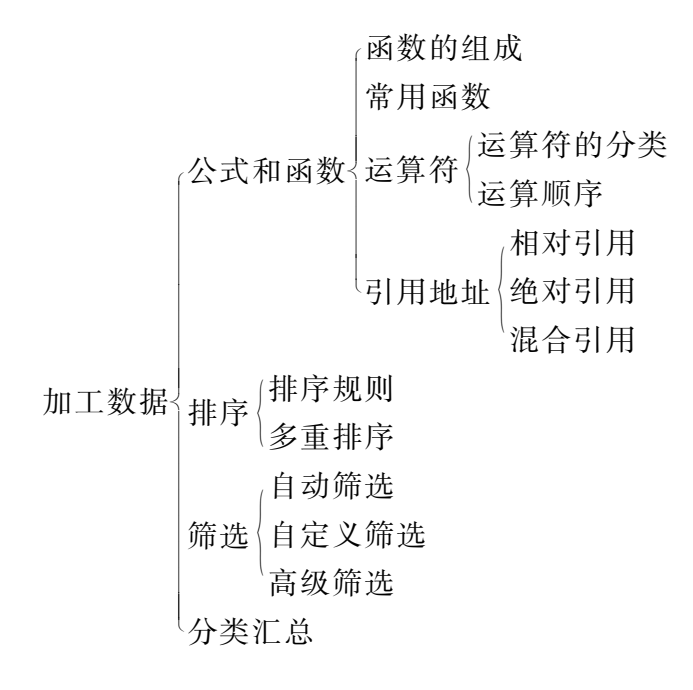

人 要点梳理

1. 公式和函数

公式是以等号 (=)开头,对工作表中的数据执行运算的等式,也称 表达式。公式中可以包括函数、引用、运算符和常量。

1)函数的组成

函数由函数名、参数和小括号三部分组成,小括号内部为参数,有多 个参数时,用逗号隔开。电子表格软件提供了数值运算、文本运算、日期 运算、财务运算等内置函数。

2)常用函数

- (1)函数SUM:求和。
- (2)函数 AVERAGE:求平均值。
- (3)函数 COUNT:计数。
- (4)函数 MAX/MIN:求最大值/最小值。
- (5)函数IF:对值和期待值进行逻辑比较。

(6)函数 RANK:排序。

(7)函数 VLOOKUP:返回指定列的内容。

3)运算符

运算符分为四类: 算术运算符、关系运算符、文本运算符、引用运 算符。

运算顺序:圆括号>算术运算>文本运算>关系运算。

4)引用地址

单元格地址引用分为相对引用、绝对引用和混合引用三种。

(1)相对引用:使用单元格的列号和行号表示单元格地址,如 "B5"。

(2)绝对引用:在列号和行号前各加一个 "\$"符号表示单元格地址, 如 "\$B\$5"。

(3)混合引用:在列号或行号前加一个 "\$"符号表示单元格地址, 如"\$B5"或"B\$5"。

2. 排序

1)排序规则

在按列排序时,按照数据列表中某列数据的升序或降序进行排序,是 最常用的排序方法。

2)多重排序

当按一个关键字排序后出现并列结果时,就需要添加若干次关键字, 增加排序条件。在 "排序"对话框中可设置多重排序。

3. 筛选

筛选是指让某些符合条件的数据记录显示出来,而暂时隐藏不符合条 件的数据记录。电子表格的筛选分为自动筛选、自定义筛选和高级筛选等 方式。其中,高级筛选可以根据复杂的条件对数据进行筛选。

4. 分类汇总

使用分类汇总,可以快速地对已分类的数据进行汇总。在进行分类汇 总时,首先需要对分类字段数据进行排序,把关键字相同的行聚合在一起, 再逐类对指定的字段进行计数、求和、求平均值等汇总运算。

图 典型例题

【例1】 对数据进行升序排序时,空白单元格排在 ( )。

A. 数字的前面 B. 最后

C. 最前 D. 英文的后面

解析 本题主要考查学生对"排序"功能的了解情况。排序是数据整 理和分析中常用的方法,为此 Excel提供了 "排序"功能,使用户可以根据 需要对数据列表进行按升序或降序排序、按单字段或多字段排序,甚至支 持使用自定义规则排序。在 Excel中对数据进行排序时,不管是升序还是降 序,空白单元格都排在最后。

答案 B

【例2】 在 Excel中进行分类汇总时,必须先 ( )。

A. 按分类项排序

B. 按数据列表的第1列排序

C. 按汇总项排序

D. 选中数据列表的第1列

解析 本题主要考查学生对"分类汇总"功能的了解情况。在进行分 类汇总时,必须先对作为分类依据的字段进行排序操作,确保分类字段中 相同的数据处于连续的位置。

答案 A

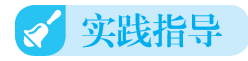

案例 对员工请假表进行数据分析

### 1. 案例描述

制作员工请假表时,需要计算出员工请假的扣款标准和请假扣款总额, 然后对表格数据进行排序和筛选,最后对表格数据进行分类汇总。最终效 果如图4-9所示。

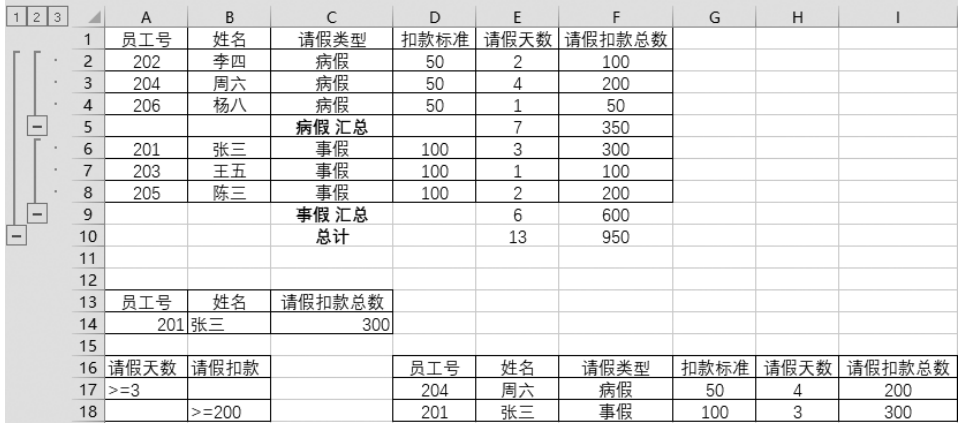

图 4-9

### 2. 操作步骤

(1)打开员工请假表 (见图4-10),在 D2单元格中输入 "=IF(C2= "事假",100,50)",按Enter键,计算出公式的值;向下拖动D2 单元格的填 充柄,即可自动为其他员工填充相应的扣款标准。计算出扣款标准后, Excel将自动计算出所有员工的请假扣款总额。

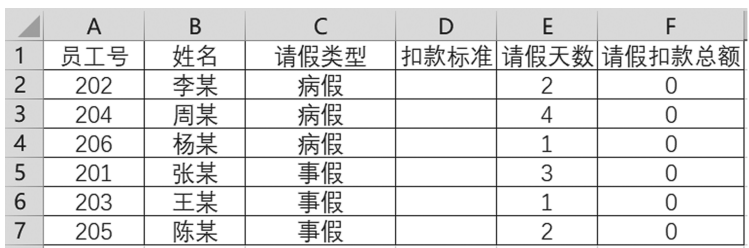

#### 图 4-10

(2)在 A10:C10单元格区域中输入列名 "员工号" "姓名" "请假扣款 总额",然后在 B11 单元格中输入"=VLOOKUP(A11,A2:F7,2,0)",在 C11单元格中输入 "=VLOOKUP(A11,A2:F7,6,0)",即可根据员工号来 获得姓名和请假扣款总额。

(3)选择 A1:F7单元格区域,单击 "数据"选项卡下 "排序和筛选" 组中的"排序"按钮, 在打开的"排序"对话框中设置"主要关键字"为 "请假天数","排序依据"为"数值","次序"为"升序",然后单击"确 定"按钮,如图4-11所示。

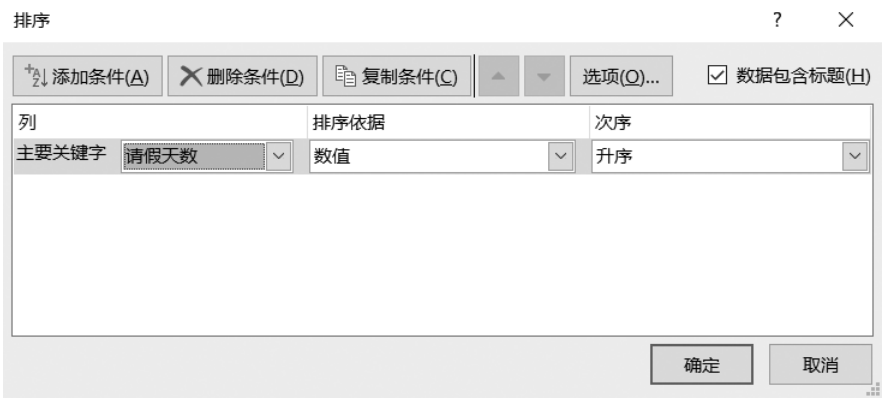

#### 图4-11

(4)选择表格第1行,单击 "数据"选项卡下 "排序和筛选"组中的 "筛选"按钮,在工作表中单击 "请假类型"下拉按钮,在弹出的下拉列表 中选择"病假",单击"请假天数"下拉按钮,在弹出的下拉列表中选择 "数字筛选"→ "小于"选项,在打开的 "自定义自动筛选方式"对话框中 进行设置,如图 4-12 所示。再次单击"数据"选项卡下"排序和筛选"组 中的"筛选"按钮,取消数据筛选。

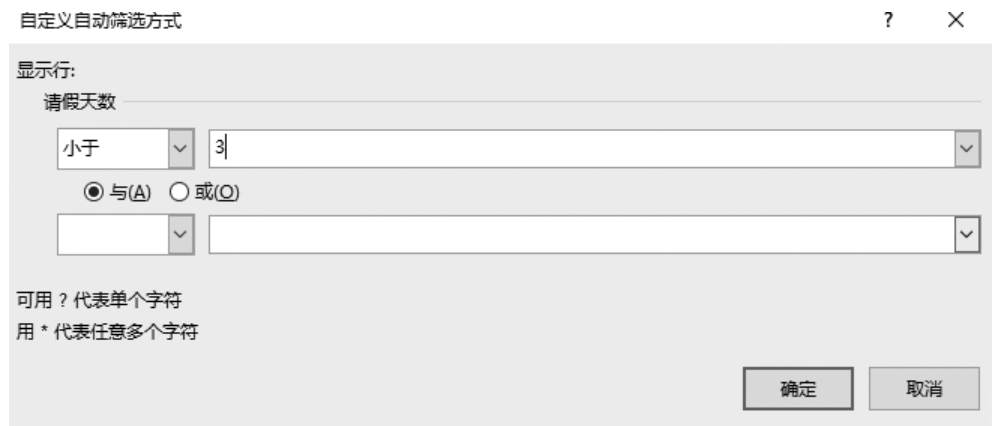

#### 图 4-12

(5)在 A13:B15单元格区域中输入筛选条件,如图4-13所示。单击 "数据"选项卡下 "排序和筛选"组中的 "高级"按钮,打开 "高级筛选" 对话框,在其 "列表区域"文本框中输入 "\$A\$1:\$F\$7", "条件区域" 文本框中输入"Sheet1!\$A\$13:\$B\$15", 选中 "将筛选结果复制到其他 位置"单选按钮,然后在"复制到"文本框中输入"Sheet1! \$D\$13",单击 "确定"按钮,如图4-14所示。

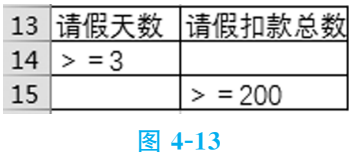

(6)选择 A1:F7单元格区域,单击 "数据"选项卡下 "排序和筛选" 组中的"排序"按钮,在打开的对话框中设置"主要关键字"为"请假类 型","排序依据"为"数值","次序"为"升序"。再次选择 A1:F7 单元格 区域,单击"数据"选项卡下"分级显示"组中的"分类汇总"按钮,在 打开的对话框中设置 "分类字段"为 "请假类型", "汇总方式"为 "求 和", 在"选定汇总项"列表框中勾选"请假扣款总额"复选框,单击"确 定"按钮,如图4-15所示。

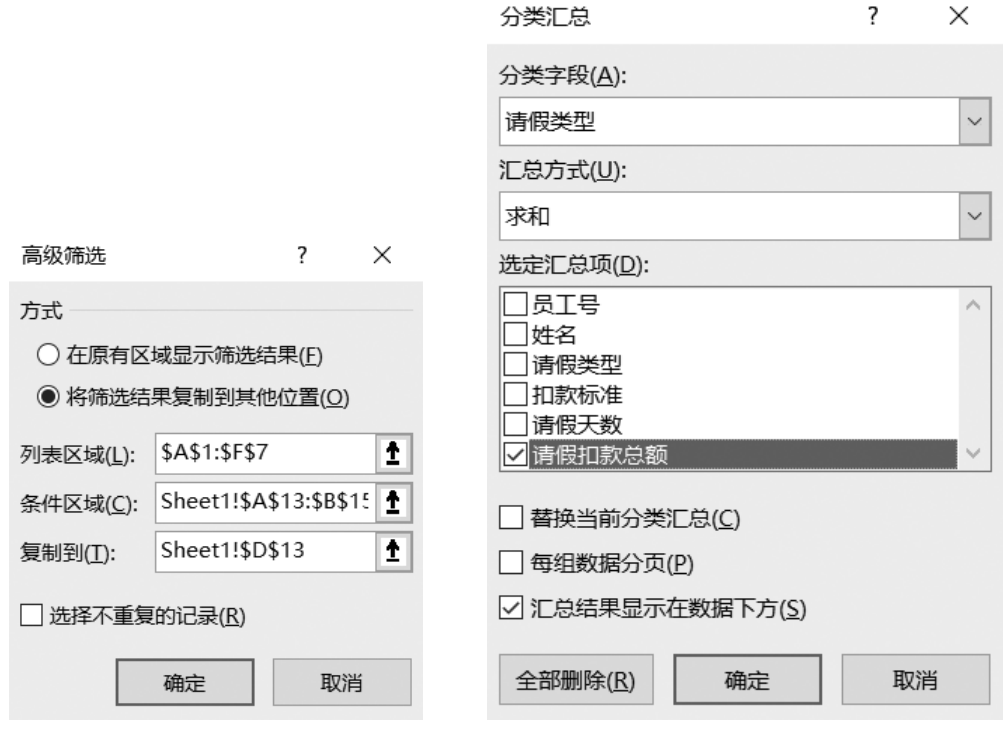

### 图 4-14 图 4-15

(7)分类汇总效果如图4-16所示。

 $\mathcal{D}$ 

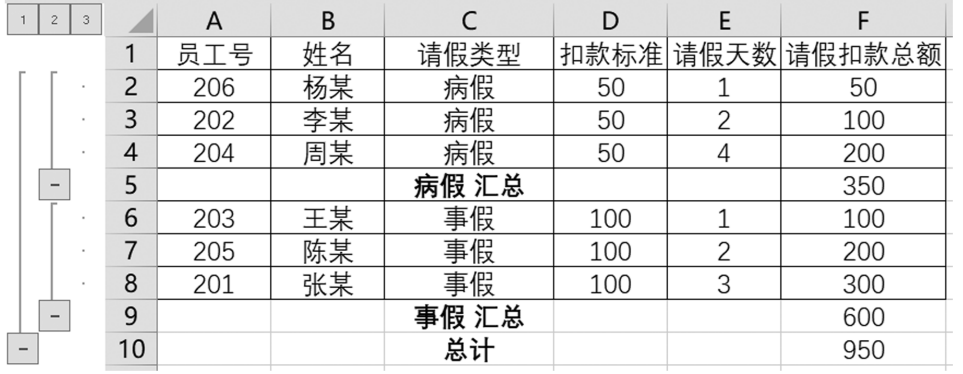

图 4-16

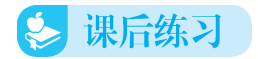

一、单项选择题

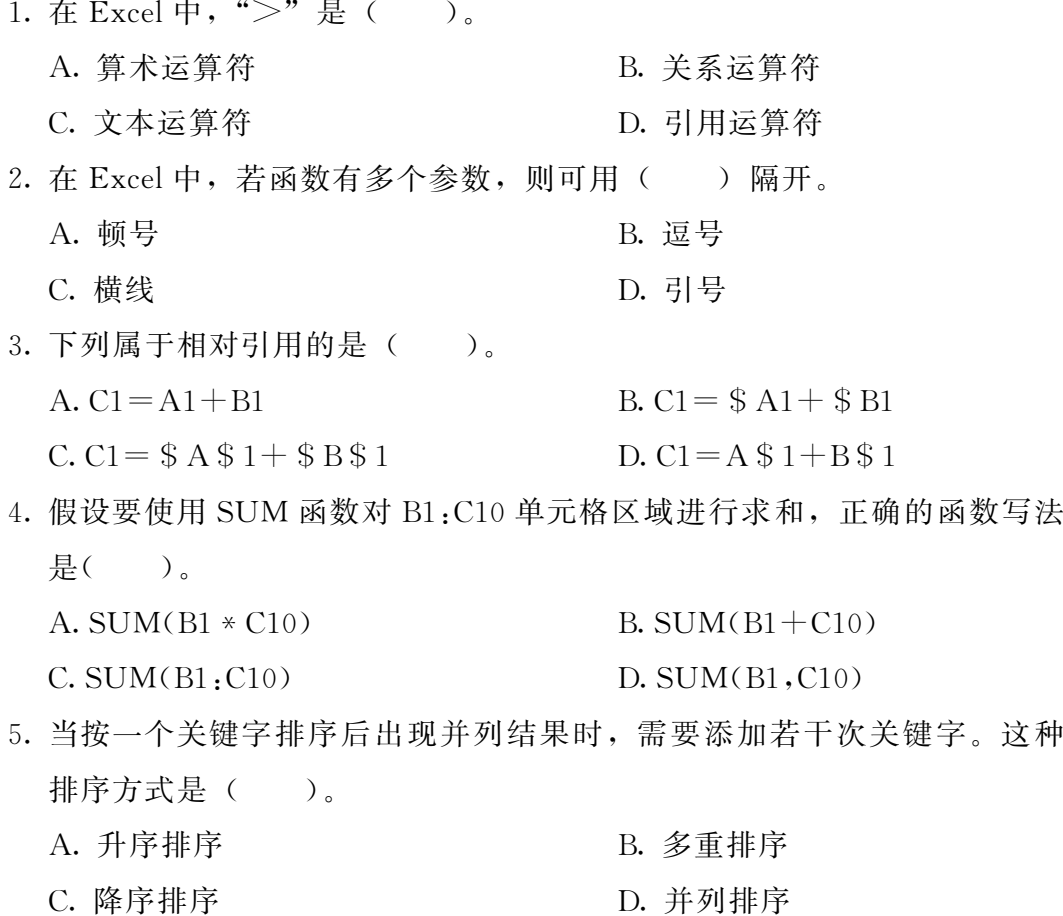

信息技术学习指导与练习 (下册)

6. 在 Excel2016中,选择某一单元格后,在编辑栏中输入"=MAX(5,6,4, 0)",则单元格中的内容为 ( )。  $A.0$  B.j  $C.4$  D. 0 7. 如果使用IF函数对 C2单元格中的成绩进行统计,60分以下为不及格, 其余为及格,则写法正确的是 ( )。 A.IF(C2<=60,"不及格","及格") B.IF(C2<60,"及格","不及格") C.IF(C2<60,"不及格","及格")  $D. IF(C2)=60$ , "不及格", "及格") 8. 下列选项中,运算顺序正确的是 ( )。 A. 圆括号>关系运算>文本运算>算术运算 B. 关系运算>文本运算>算术运算>圆括号 C. 关系运算>算术运算>文本运算>圆括号 D. 圆括号>算术运算>文本运算>关系运算 9. 如果要截取 A3 单元格中的文本数据的前四个字符, 正确的函数写法是  $($ )<sub>o</sub> A. MID $(A3,4)$  B. LEFT $(A3,4)$  $C. RIGHT(A3,4)$  D. MID(A3,4,0) 10. 若 A2 单元格的内容为"李凌", B2 单元格的内容为"98分",要使 C2 单元格的内容为"李凌数学成绩为98分",则公式为()。  $A. = A2 +$ 数学成绩为+B2  $B. = A2 + "$ 数学成绩为"+B2 C.=A2& 数学成绩为 &B2 D.=A2&"数学成绩为"&B2 11. 某 Excel工作表记录了某班学生的六门课的成绩,现要找出六门课都不 及格的学生的数据,则使用 "( )"功能最为方便。 A. 排序 B. 查找 C. 筛选 D. 定位

12. 在 Excel工作表中,假定 A2:A5单元格区域中保存的数值依次为2、4、

 $6, 8$ , 则函数 COUNT $(A2, A5)$ 的值为 $($ 

- $A.2$  D. 4
- $L^{6}$  D.8

### 二、填空题

- 1. 用来统计某列中最大值的函数是 。
- 2. \$B2在单元格地址引用中属于 引用。
- 3. 公式 "= $(5+3)*4/8-7$ " 的结果是 。
- 4. 假设 C2 单元格中的数据是"今天天气非常好",要提取"天气"两个字, 应该输入 "=MID $($ )"。
- 5. 要统计某列的和,除了直接输入 SUM 函数计算, 还可以单击" 按钮。
- 6. 分类汇总的结果如果只想显示一级,则可以单击表格左边的分级显示按 钮" "。
- 7.VLOOKUP函数的格式为:VLOOKUP(内容,查找区域,返回列,匹配方 式)。其中,"查找区域"应该使用 引用方式。

### 三、判断题

1. 符号"&"是关系运算符。 ( )

 $2.$  公式 " $=2.3$ "的结果是6。 ( )

3. 电子表格的筛选分为自动筛选、自定义筛选和高级筛选三种方式。

 $($ 

- 4. 假设E3:E12单元格区域是10位学生的考试成绩,用函数对这10位学生 的成绩求平均值的正确写法是"=AVERAGE(E3,E12)"。 ( )
- 5. 要将 A3单元格中的数值四舍五入到小数点后两位,公式的正确写法是  $\text{``=ROUND(A3.2)}$ " ( )
- 6. 在 Excel 的各类运算中, 圆括号永远是优先级别最高的运算。 ( )
- 7. 要对同一列单元格使用相同的函数或公式,可使用填充柄完成对整列单 元格的快速填充。 ( )
- 8. 高级筛选的条件区域里, 行与行之间的条件为"与"关系组合。()

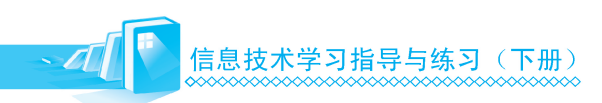

## 四、上机实践

任务 对学生成绩表进行数据分析

1. 任务描述

在如图4-17所示的学生成绩表中完成以下操作。

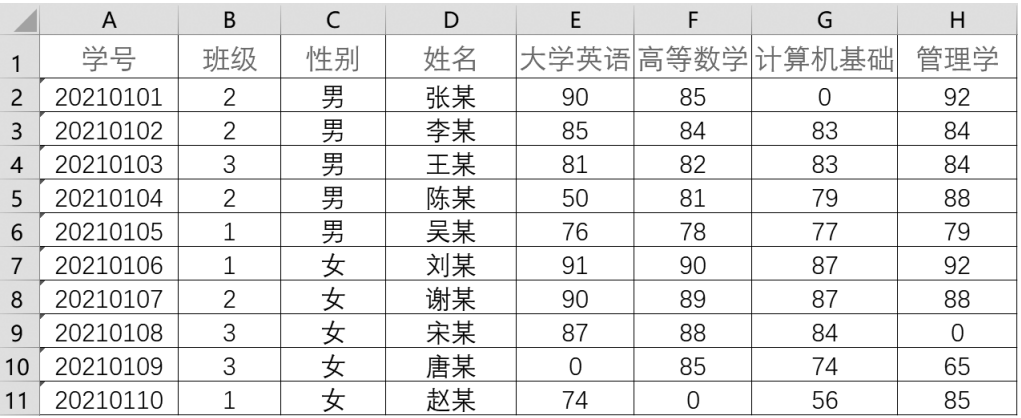

#### 图 4-17

- (1)对学生成绩表进行降序排序。要求:第一关键字是 "大学英语",第 二关键字是"高等数学",第三关键字是"计算机基础"。
- (2)使用 "自动筛选"功能,筛选出班级为2班且大学英语成绩为90分 及以上的记录。
- (3)使用 "高级筛选"功能,筛选出1班女生的记录,并将结果显示在 以 A20单元格为首的单元格区域中。
- (4)对每个班的高等数学成绩进行求平均值的分类汇总统计,并只显示 两级分类汇总结果。
- (5)统计各科成绩的平均分、最高分和最低分。
- (6)在 M13:R14单元格区域设置一个简表,根据学号获得姓名,以及大 学英语、高等数学、计算机基础、管理学的成绩。
- 2. 操作提示
	- (1)单击 "数据"选项卡下 "排序和筛选"组中的 "排序"按钮,可在 打开的对话框中进行排序操作。
	- (2) 单击"数据"选项卡下"排序和筛选"组中的"筛选"按钮,可在 打开的对话框中进行筛选操作。
- (3)单击 "数据"选项卡下 "排序和筛选"组中的 "高级"按钮,可在 打开的对话框中进行高级筛选操作。
- (4)单击 "数据"选项卡下 "分级显示"组中的 "分类汇总"按钮,可 在打开的对话框中进行分类汇总操作。
- (5)使用 AVERAGE、MAX、MIN 函数可以分别求各科成绩的平均分、 最高分和最低分。
- (6)使用 VLOOKUP函数可以从指定的查找区域中提取想要的内容。

# ● 学习评价

表 4-2 为本节的学习评价表, 请根据学习任务的实际完成情况, 对照表 中的评价指标进行自我评价。

#### 表4-2

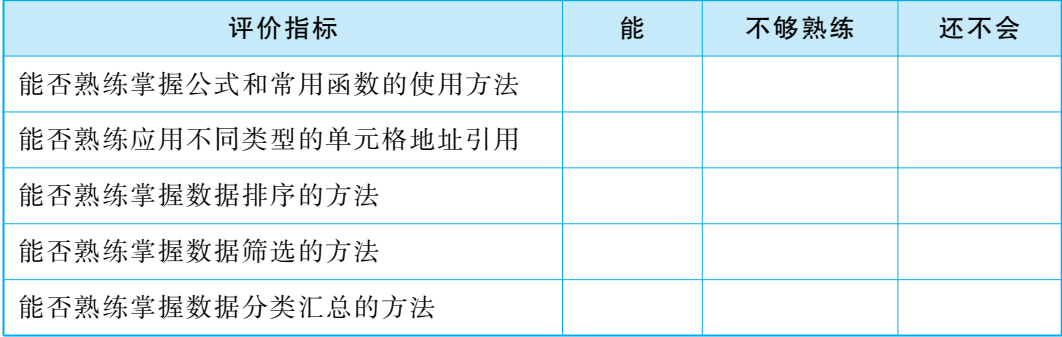

# 4.3 分析数据

# 4 学习目标

- ·理解图表、数据透视表等数据分析工具的作用,会使用其分析数据;
- ·掌握使用图表分析数据,生成直观形象的数据图表的方法;
- ·掌握使用可视化分析工具,生成数据透视表和透视图的方法。